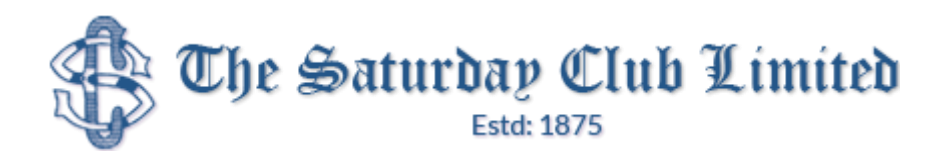

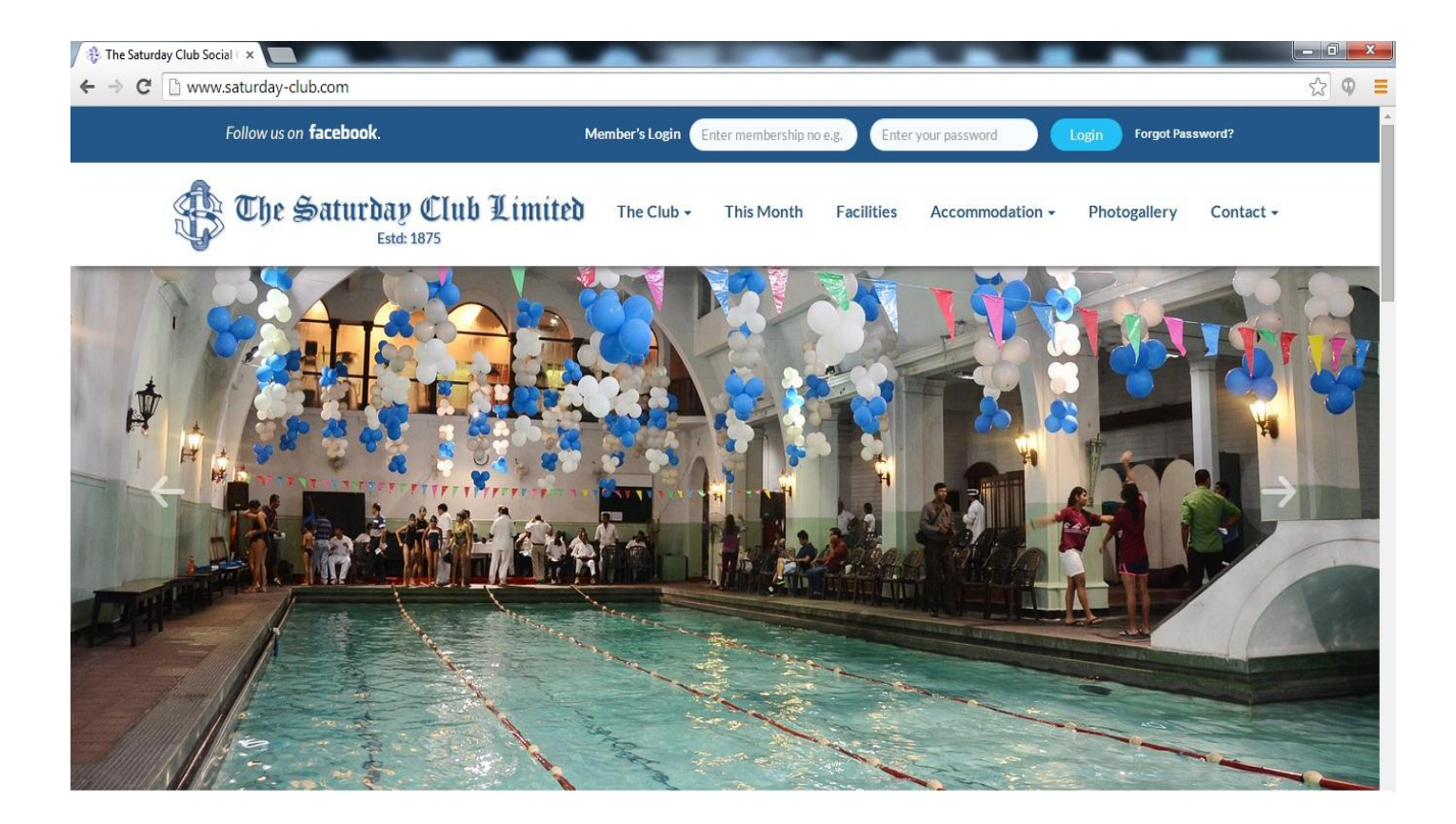

# www.saturday-club.com Website Users Manual

# Version 1.2

# For Members Only

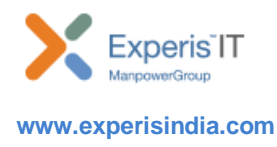

Page 1 of 4

**Site Design & Developed by: Experis IT Pvt. Ltd.**

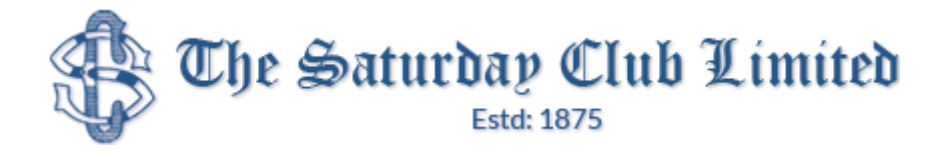

#### INTRODUCTION

Welcome to [www.saturday-club.com](http://www.saturday-club.com/) - one of the oldest & premier social clubs of the city

Saturday club website has been revamped on the newer edge technology i.e. "Responsive Design". Responsive design is a web design approach aimed at crafting sites to provide an optimal viewing experience—easy reading and navigation with a minimum of resizing, panning, and scrolling—across a wide range of devices (from mobile phones to desktop computer monitors).

There is a member zone which is accessible only after proper authentication. In order to authenticate Member's needs to login to the website by inputting membership id and password. The Login section is on the top right corner of the site.

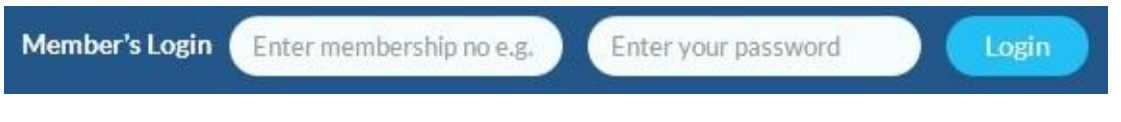

#### Login Authentication

- 1. Go to [www.saturday-club.com](http://www.saturday-club.com/) website
- 2. On the top right corner input the Membership ID for example "D0211" and not 0211 and in password box input the password sent to you by courier/post.
- 3. Now click on Login button, system will validate the credentials and after successful authentication member will be redirected to his /her profile page.
- 4. On failure a proper error message will get displayed.
- 5. Member can change their password after login.

Functionality like online invoice payment, online room booking, online phoenix booking, payment history and online member directory has been introduced in the new site

#### Online Invoice/Bill Payment

- 1. Login to [www.saturday-club.com](http://www.saturday-club.com/)
- 2. Click on Invoice / Payment link on your right hand side
- 3. Select month for which you want to pay, by default the last bill is auto selected and click on "Bill Generation"

Page 2 of 4

**Site Design & Developed by : Experis IT Pvt. Ltd.**

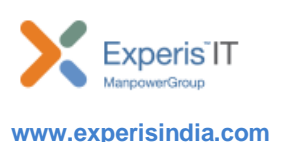

**BERTH** 

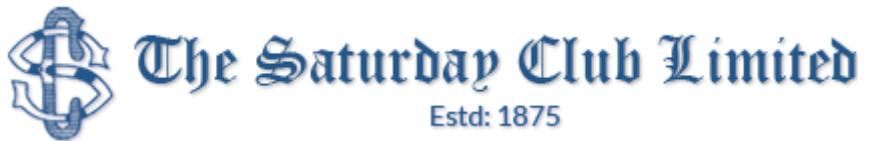

- 4. Click on Pay Now button
- 5. Member needs to enter Pay Amount that he/she wants to pay
- 6. Email id and Phone is auto populated from the system, member can change both
- 7. Click on "Proceed" button. On clicking it will redirect member to payment gateway page where he/she makes payment through Debit/Credit or Net Banking.
- 8. On successful transaction an email gets triggered to member with payment details

# Online Room Booking

- 1. Login to [www.saturday-club.com](http://www.saturday-club.com/)
- 2. Click on Room Booking link on your right hand side
- 3. Member need to input / select "Room Type", Arrival and Departure date, No# of rooms, Single/Double ,Booking for (Member/Guest) if guest then need to specify guest name and Extra bed (Yes/no)
- 4. Click on Submit button
- 5. A preview of booking information page appears, member needs to click on "Pay Now" button
- 6. Email id and Phone is auto populated from the system, member can change both
- 7. Click on "Proceed" button. On clicking it will redirect member to payment gateway page where he/she makes payment through Debit/Credit or Net Banking.
- 8. On successful transaction an email gets triggered to member with payment details

# Online Phoenix Booking

- 1. Login to [www.saturday-club.com](http://www.saturday-club.com/)
- 2. Click on Phoenix Booking link on your right hand side
- 3. Member need to input / select Booking Date, Select Phoenix Type, Select Booking Hrs
- 4. Click on Submit button
- 5. Member needs to click "hours table" to block the hrs selected and click on "Submit" button
- 6. A preview of booking information page appears, email id and phone is auto populated from the system, member can change both
- 7. Click on "Proceed" button. On clicking it will redirect member to payment gateway page where he/she makes payment through Debit/Credit or Net Banking.
- 8. On successful transaction an email gets triggered to member with payment details

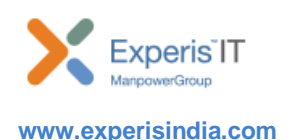

Page 3 of 4

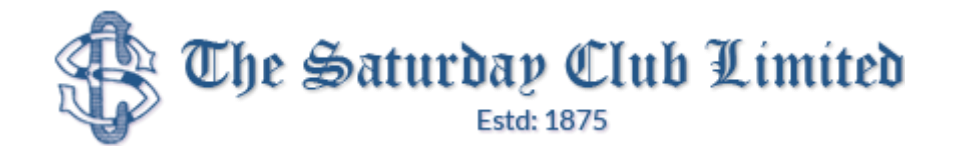

# Payment History

- 1. Login to [www.saturday-club.com](http://www.saturday-club.com/)
- 2. Click on Payment History link on your right hand side
- 3. All online payment transactions for i.e. Bills, Rooms, Phoenix made by member will get listed
- 4. Member can print receipt of online transactions only or can download receipt in .pdf format.

# Online Member Directory

- 1. Login to [www.saturday-club.com](http://www.saturday-club.com/)
- 2. Click on Member Search link on your right hand side
- 3. Member need to input member name (first name or last name)
- 4. Click on Search button
- 5. Search result page will appear with search results.
- 6. Clicking on "View Profile" button will display information like "Name, Address, Contact No, Email id, Spouse Name (if any), Contact No, Email id and image.